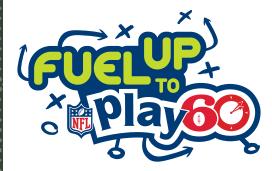

# FuelUpToPlay60.com Educator Dashboard Guide

## Get in the game! Create an account on FuelUpToPlay60.com!

Any adult can create an account on FuelUpToPlay60.com, whether you're an educator, school district staff or community member. Create an account on FuelUpToPlay60.com today and make wellness part of the game plan in your school!

#### **The Educator Dashboard** After signing in to your Fuel Up to Play 60 account, be sure to explore the Educator **Mms Charter School** Dashboard to familiarize yourself with the 8. You are not a Program Advisor at this school new layout. **Left Navigation Bar** This navigation bar will allow you to explore SIX STEPS PROGRESS: Do Them in Any Orde your customized Educator Dashboard. From a breakdown of the Six Steps to a message hub for notifications and updates, this bar Light Up the will let you cycle through all of your personalized content. UPCOMING DATES TOUCHDOWN SCHOOL AWARD November 4, 2015 Next Funding Dec

### Six Steps

Using the left navigation bar, click on the "Six Steps" link to visit the Six Steps page for your school.

Track your school's progress by clicking through the different icons under the "SIX STEPS PROGRESS: Do Them in Any Order" title. When you have completed a step, that step's icon will fill with color.

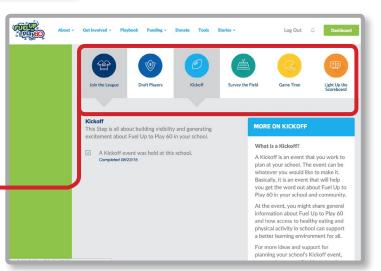

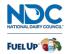

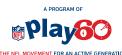

©2015 National Dairy Council'. Fuel Up is a service mark of National Dairy Council.

| Abou                                             | t - Get involved - Playbook                               | Funding - Donate Tools S            | itories -                                     | Log Out 🛆 Deshboard |
|--------------------------------------------------|-----------------------------------------------------------|-------------------------------------|-----------------------------------------------|---------------------|
| Welcome,<br>Charles K                            |                                                           |                                     | <b>ter School</b><br>n Advisor at this school |                     |
| MY DASHBOARD  SIX STEPS  MY FUNDING  MESSAGES  T | Vie                                                       | Become a Pr                         | ogram Advisor                                 | e School List >     |
| : Apiayeo                                        | uut - Get Involved - Playbook<br>My Dashboard > My Accour |                                     | Stories -                                     | Log Out A Dashboard |
| Welcome,<br>Charles K                            | Add Schools<br>School Zip Code                            | K > Manage Schools           School |                                               |                     |
| SIX STEPS<br>S MY FUNDING<br>MESSAGES []         | Manage Schools                                            | School                              | Add                                           |                     |
|                                                  | School                                                    | Program Advisor                     | Default<br>only one school can be defaul      | Remove              |
|                                                  | Mms Charter School                                        |                                     |                                               |                     |

#### **Managing Your Schools**

If you are involved in the program at two or more schools and want to add an additional school to your Dashboard, click on the "Update School List" link found at the top of the "My Dashboard" and the "Six Steps" pages.

Fill out the form in the "Add Schools" tile, then click the "Add" button to add that school to your Dashboard!

You can select your default school, select whether or not you are a Program Advisor at that school or remove that school from your list using the "Mangage Schools" tile.

#### **Taking Polls**

Be sure to take part in the monthly Polls to see how your opinion stacks up to other Fuel Up to Play 60 members! These Polls can be found on the "My Dashboard" page of the Educator Dashboard. Simply select your answer and click "Submit" to see statistics on how others answered the question! Be sure to check back frequently, as new Poll questions will be updated several times a month!

#### Share a Success Story

One of the Six Steps to becoming a Touchdown School is sharing a Success Story. On the "My Dashboard" page, scroll to the bottom to locate the tile "Share a Success Story." Click the "Submit Your Story" button and fill out the form to submit your Success Story.

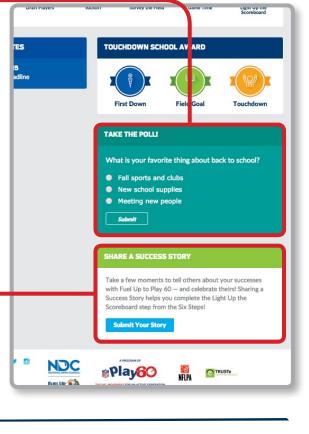

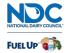

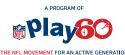

©2015 National Dairy Council'. Fuel Up is a service mark of National Dairy Council.